## **Průvodce instalací a spuštěním**

**Pro WebReporter 2013** 

**Poslední aktualizace: 26. červenec 2013** 

## **Obsah**

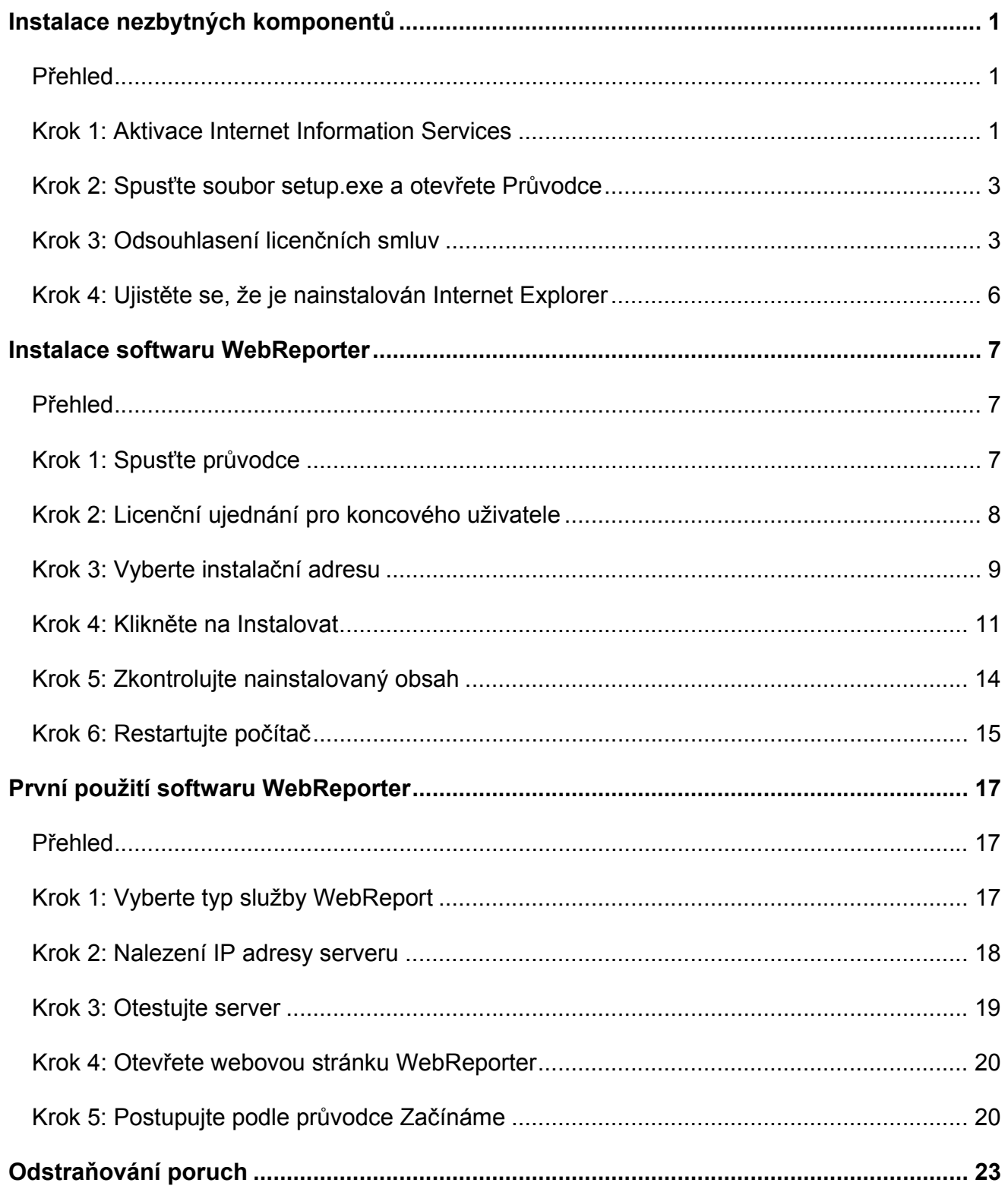

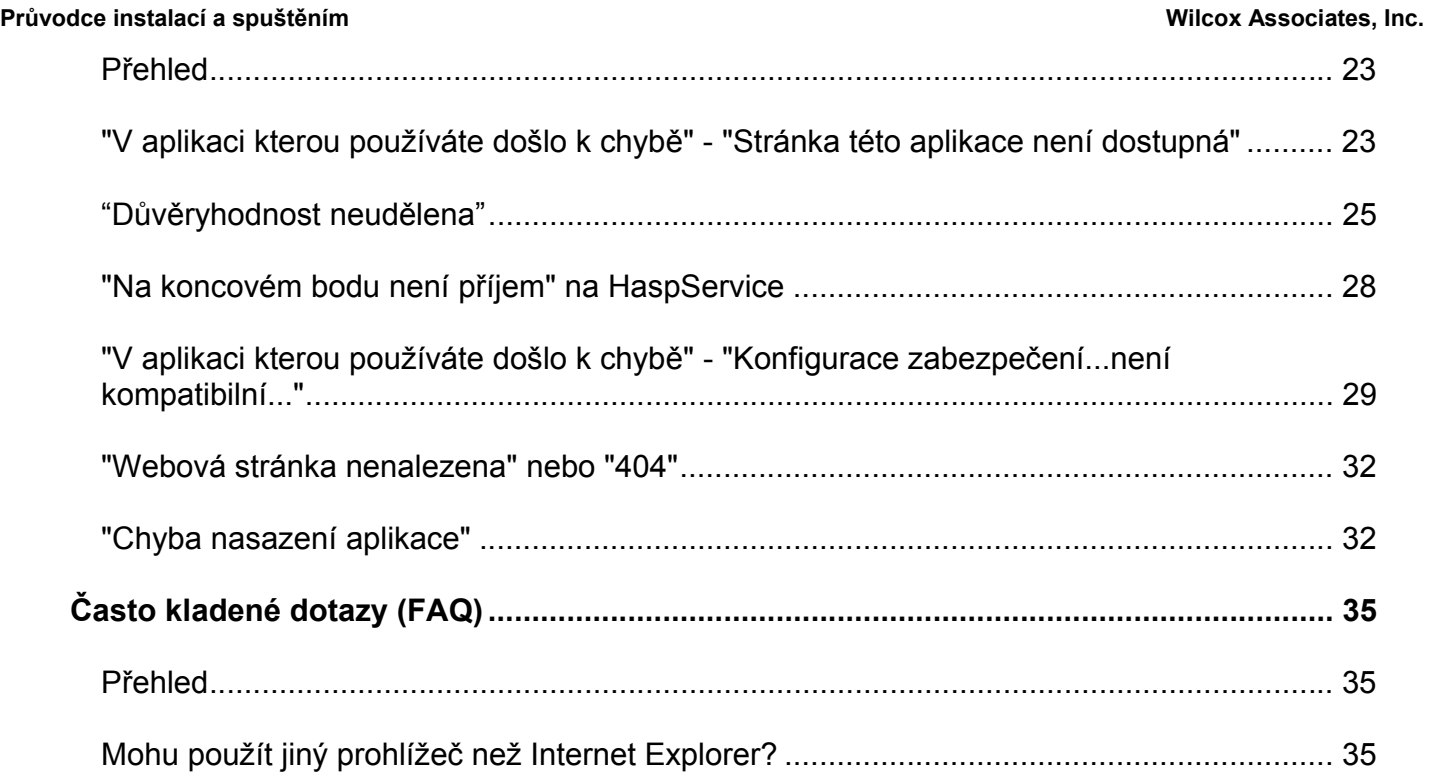

# **Instalace nezbytných komponentů**

## **Přehled**

Tato kapitola je to první co budete muset udělat. Pojednává se v ní o instalaci následujících komponentů:

- Microsoft .NET Framework 4
- Microsoft SQL Server 2008 Express
- Internet Information Services (IIS)
- Internet Explorer

## **Krok 1: Aktivace Internet Information Services**

- 1. Otevřete Ovládací panel.
- 2. Vyberte **Program a Prvky**.
- 3. Vyberte **Nastavit prvky Windows** na zapnuto či vypnuto. Objeví se dialogové okno **WindowsFeatures.**
- 4. Ve stromu dostupných prvků rozložte položku **Internet Information Services**.
- 5. Dále rozložte **Nástroje správvy webu** a **Služby World Wide Web**.

6. Zaškrtněte všechna políčka pod **Nástroje pro správu webu** a pod **Služby World Wide Web** (Obrázek 2).

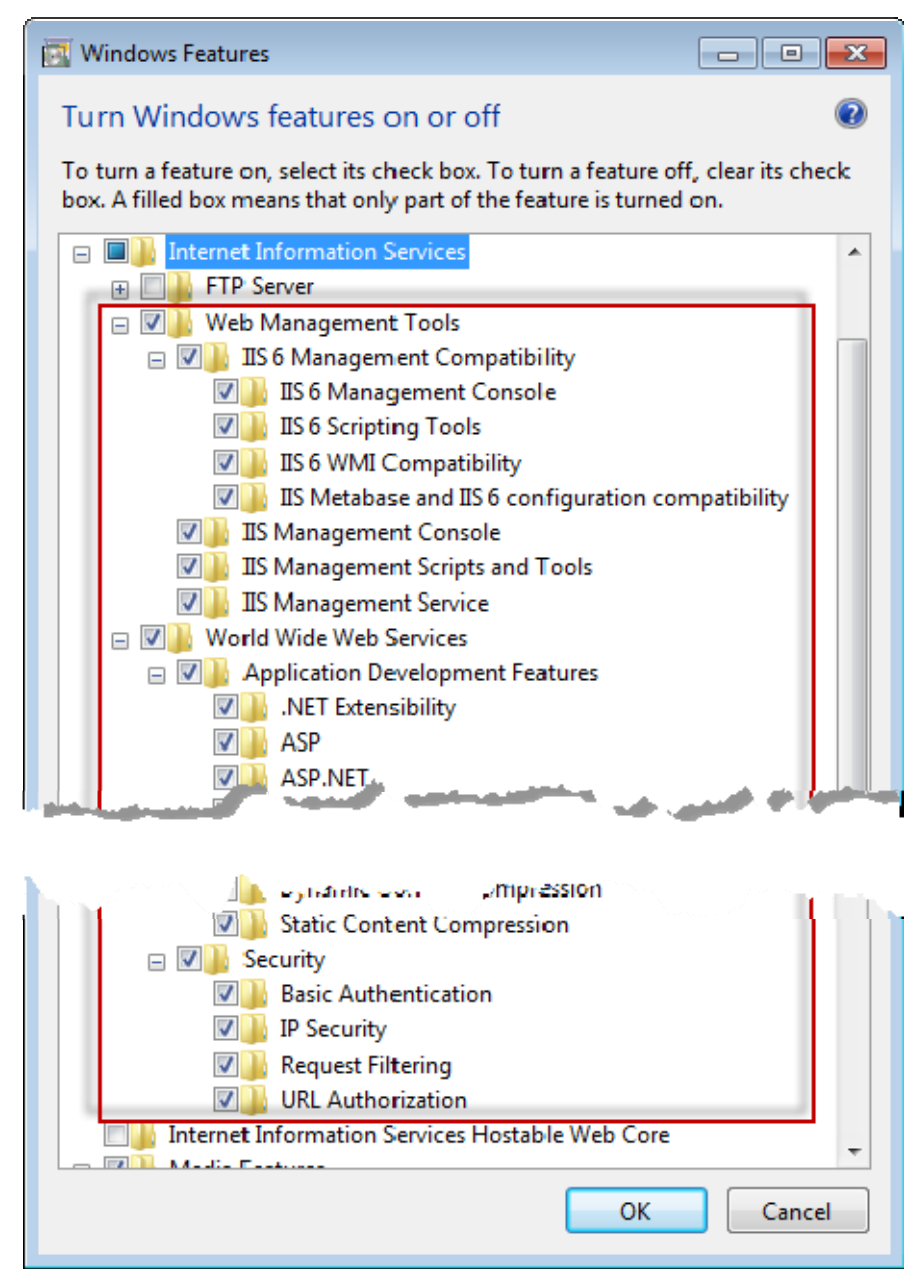

*Obrázek 1 – prvky Windows* 

7. Klikněte na **OK**. Objeví se okénko zprávy s ukazatelem postupu, informující o tom, že Windows provádí změny. Toto může trvat několik minut

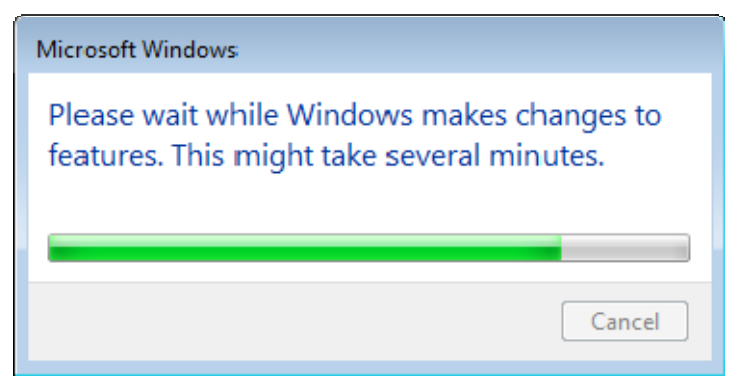

8. Jakmile toto okénko zmizí, pokračujte dalším krokem.

## **Krok 2: Spusťte soubor setup.exe a otevřete Průvodce**

*Pokud provádíte instalaci z CD/DVD*, klikněte dvakrát na hlavní **setup.exe** (Obrázek 2).

*Pokud provádíte instalaci ze souboru ke stažení*, rozbalte obsah staženého archivu a dvakrát zde klikněte na soubor **WebReporterSetup.exe**:

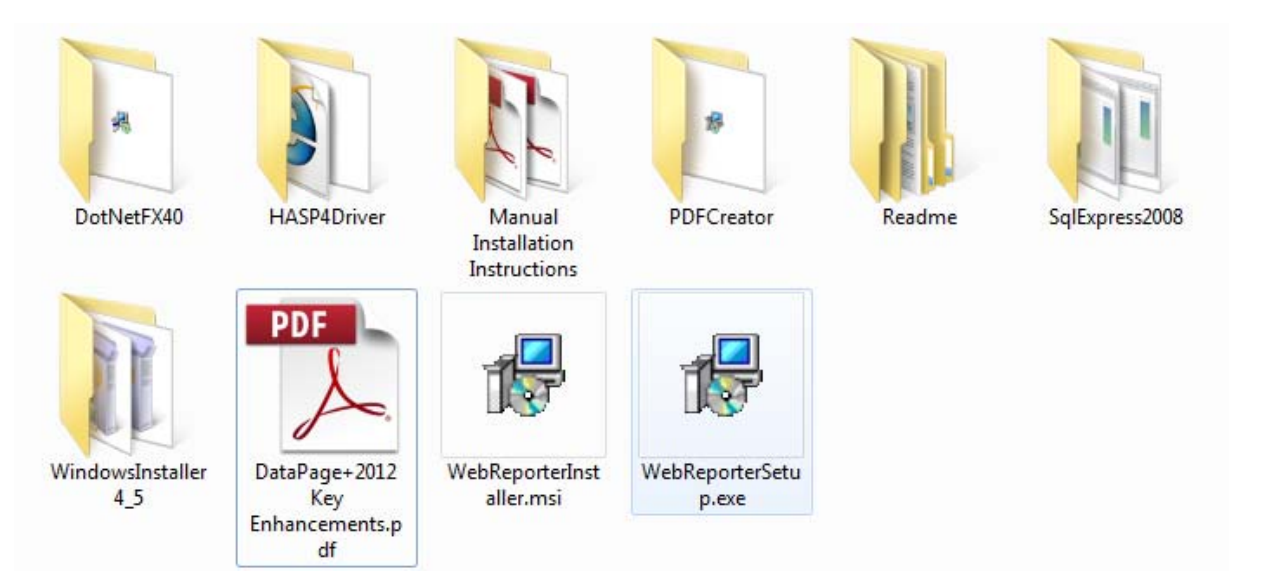

*Obrázek 2 – Soubor setup.exe* 

Otevře se průvodce instalací. V případě, že chybí některé z výše uvedených komponentů, instalační balíček se pokusí je nainstalovat před instalací hlavní aplikace DataPage+.

## **Krok 3: Odsouhlasení licenčních smluv**

Přijměte všechny licenční smlouvy, které se objeví:

- Jakmile se objeví, klikněte na **Přijmout** u komponentu Microsoft .NET Framework 4 (Obrázek 3).
- Jakmile se objeví, klikněte na **Přijmout** u komponentu Microsoft SQL Server 2008 Express (Obrázek 4).

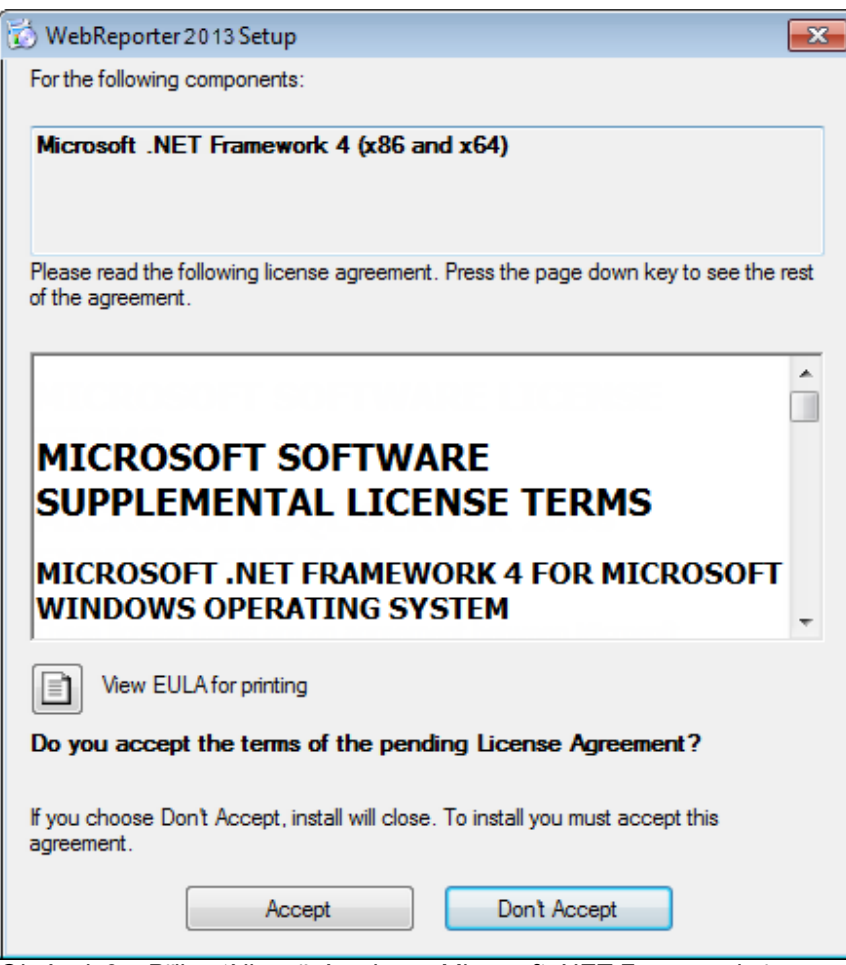

*Obrázek 3 – Přijmutí licenční smlouvy Microsoft .NET Framework 4* 

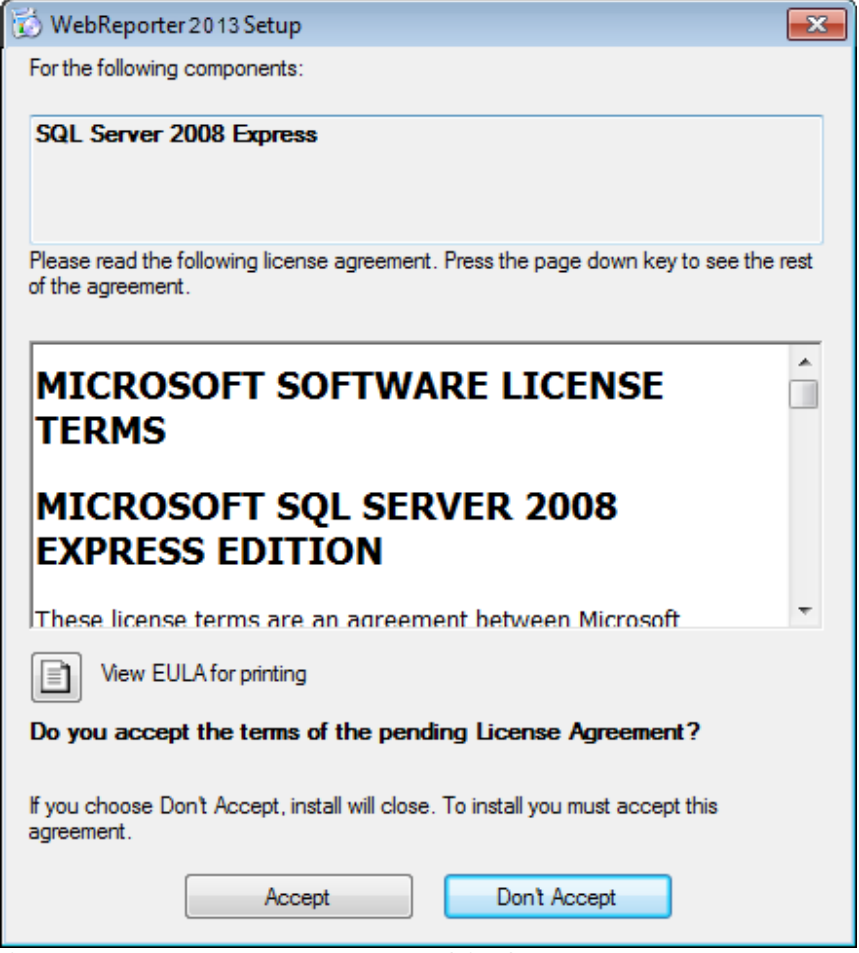

*Obrázek 4 – Přijmutí licenční smlouvy SQL Server 2008* 

Nejdříve se objeví indikátor průběhu pro .NET Framework 4:

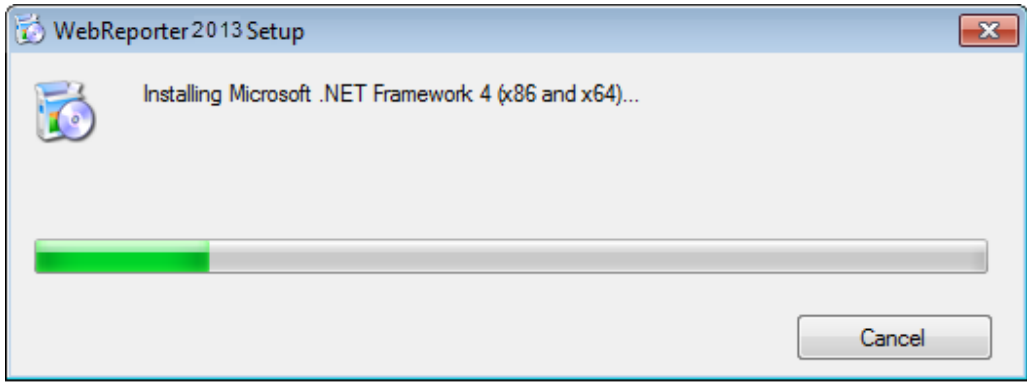

Po instalaci tohoto komponentu se ihned objeví další indikátor průběhu pro instalaci SQL Server 2008 Express:

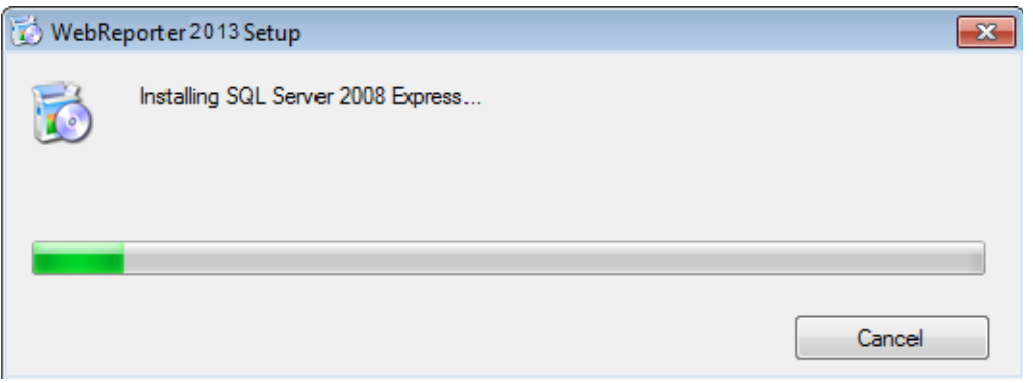

Buďte trpěliví, instalace těchto požadovaných komponentů může trvat několik minut.

Po nainstalování komponentů .NET Framework 4 a MS SQL Express 2008 instalační program ihned zahájí hlavní instalaci DataPage+. Viz "Instalace softwaru WebReporter" na straně 7.

## **Krok 4: Ujistěte se, že je nainstalován Internet Explorer**

WebReporter momentálně funguje jen s prohlížečem Internet explorer. Operační systém Windows instaluje tento prohlížeč automaticky, takže ledaže byl ručně deaktivován, měl by být ve vašem systému již k dispozici. Doporučujeme používat Internet explorer 9 a vyšší.

Stažení a nainstalování poslední verze Internet Exploreru je možné z této internetové stránky: http://windows.microsoft.com/en-US/internet-explorer/downloads/ie

# **Instalace softwaru WebReporter**

## **Přehled**

Tato část pojednává pouze o instalaci aplikace WebReporter. Instalační program by měl mít již nainstalované nezbytné předchozí komponenty. Viz "Instalace nezbytných komponentů" na straně 1 pro více informací.

## **Krok 1: Spusťte průvodce**

Poznámka: Pokud spustíte instalační program setup.exe a v systému již existuje verze WebReporter budete si moci vybrat, zda stávající instalaci opravit nebo odstranit.

Pokud provádíte PLNOU instalaci, tento instalační program také nainstaluje MS .NET Framework 4, pokud ve stávajícím systému chybí.

Po nainstalování komponentů .NET Framework 4 a MS SQL Express 2008 instalační program ihned zahájí hlavní instalaci DataPage+.

Automaticky se objeví **Průvodce instalací WebReporter** aby vás provedl tímto procesem. Vyplňte všechna pole a vyberte požadované možnosti. Na každé obrazovce klikněte na **Další**.

Na první uvítací obrazovce (Obrázek 5) klikněte na **Další** pro spuštění průvodce:

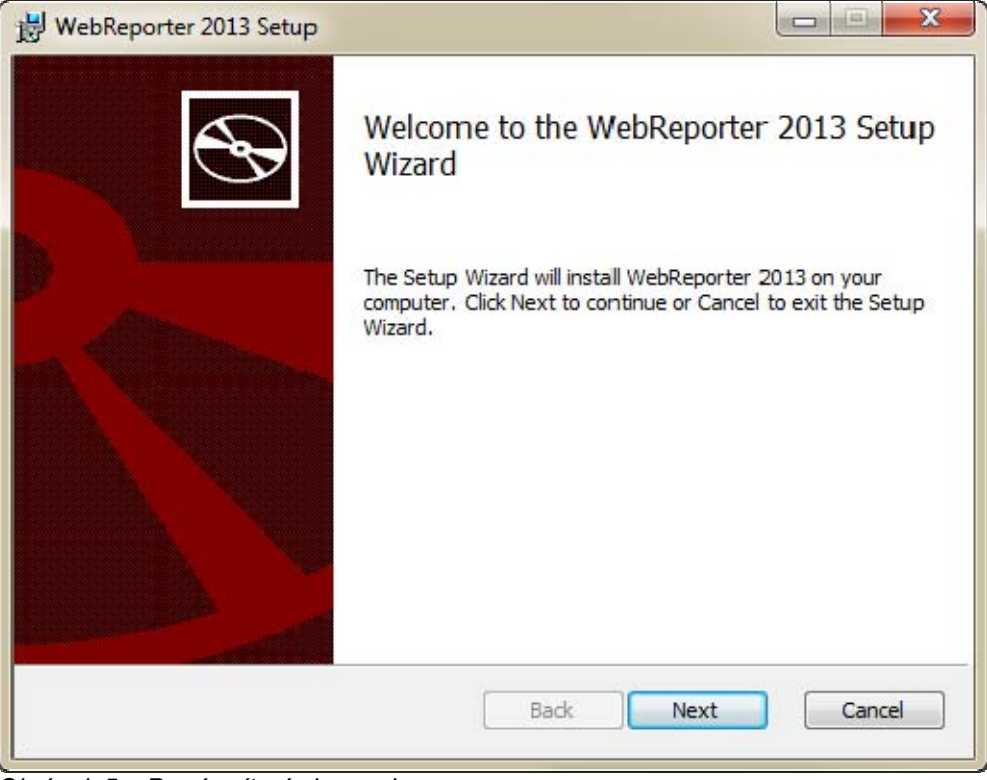

*Obrázek 5 – První uvítací obrazovka* 

## **Krok 2: Licenční ujednání pro koncového uživatele**

Objeví se obrazovka **Licenční ujednání pro koncového uživatele** (Obrázek 6).

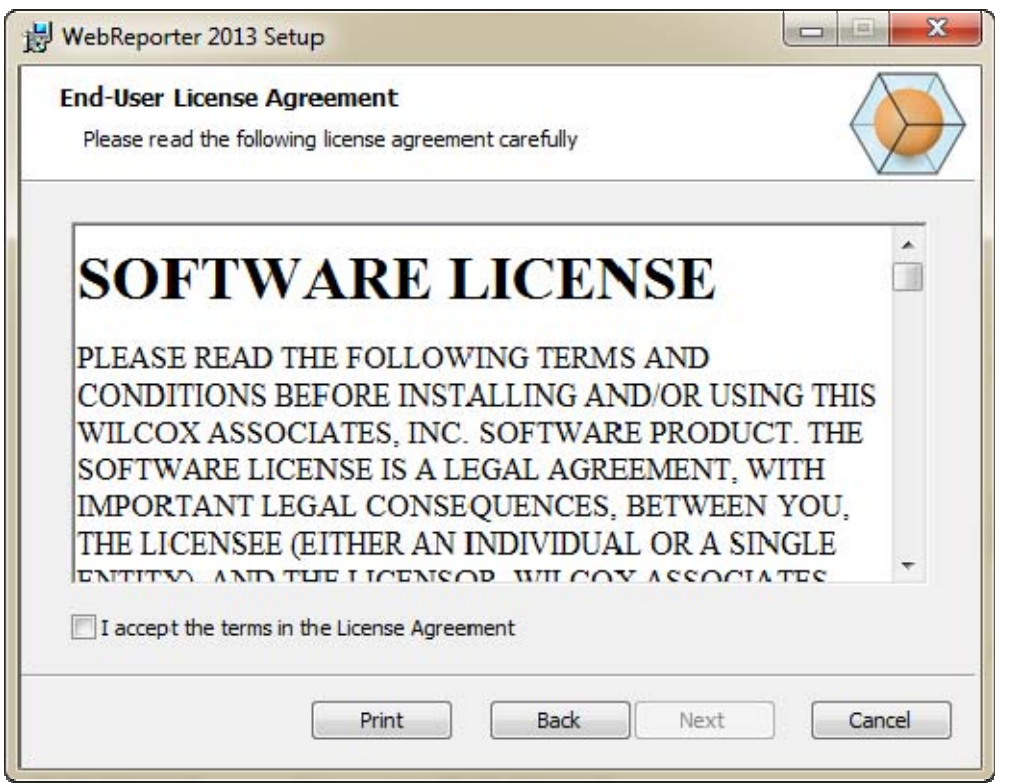

*Obrázek 6 – Obrazovka Licenční ujednání pro koncového uživatele* 

Přečtěte si a přijměte licenční ujednání a pak klikněte na **Další**.

## **Krok 3: Vyberte instalační adresu**

Objeví se obrazovka **Vyberte instalační adresu** (Obrázek 7).

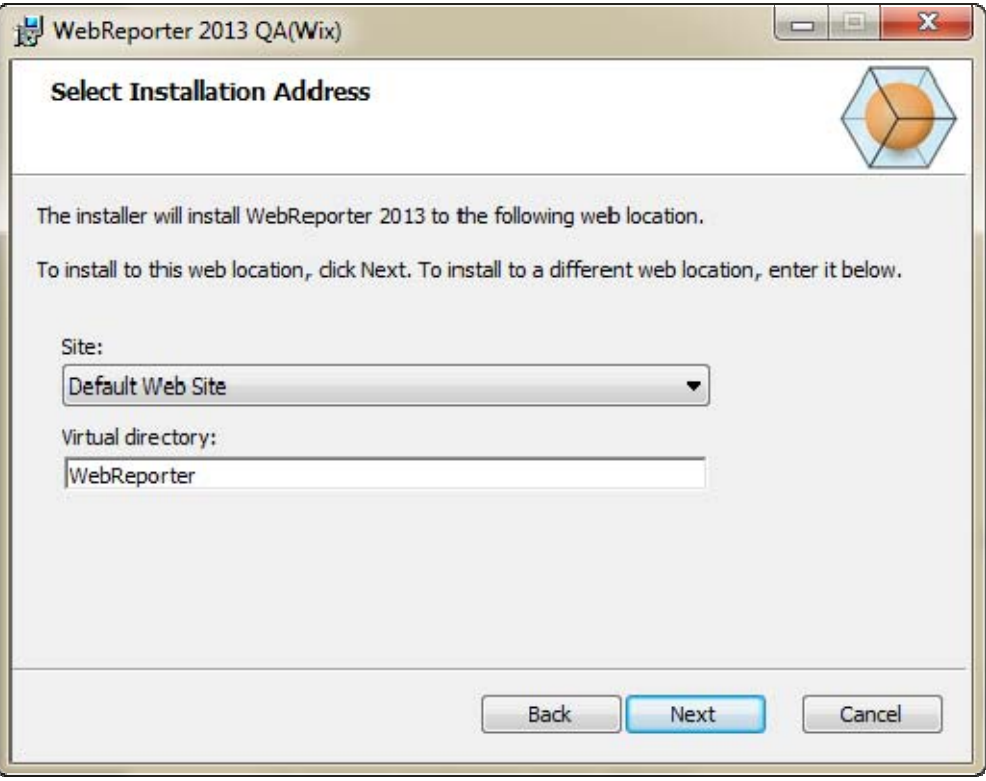

*Obrázek 7 – Obrazovka výběru instalační adresy* 

Ze seznamu S**trana**, vyberte výchozí **Výchozí webovou stránku**.

Ve **virtuálním adresáři** zadejte název adresáře, který obsahuje soubory nastavení WebReporter. Výchozí hodnota je "WebReporterSetup", ale můžete ji změnit na jiné jméno..

Jste-li připraveni pokračovat, klikněte na **Další**. Objeví se obrazovka **Cílová složka** (Obrázek 8).

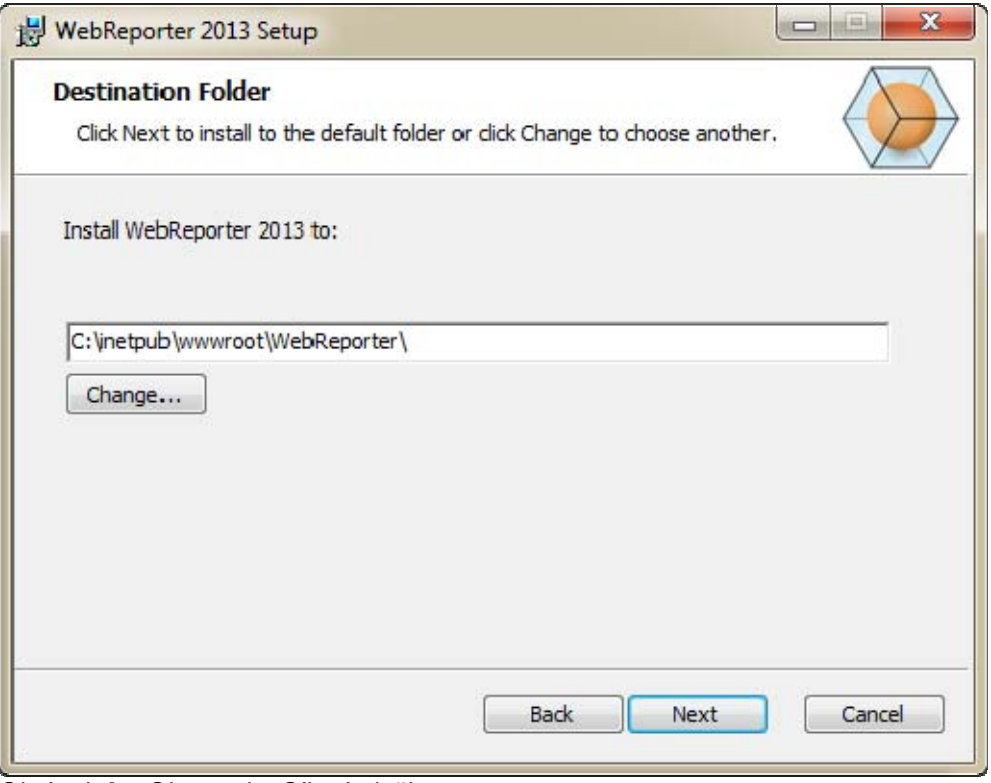

*Obrázek 8 – Obrazovka Cílové složka* 

Toto instaluje programové soubory do výchozího místa instalace: C:\inetpub\wwwroot\WebReporter\. Chcete-li změnit cestu pro instalaci, klikněte na **Změnit**.

Jste-li připraveni pokračovat, klikněte na **Další**.

## **Krok 4: Klikněte na Instalovat**

Jakmile má instalace všechny potřebné informace, objeví se obrazovka **Připraveno k instalaci** (Obrázek 9).

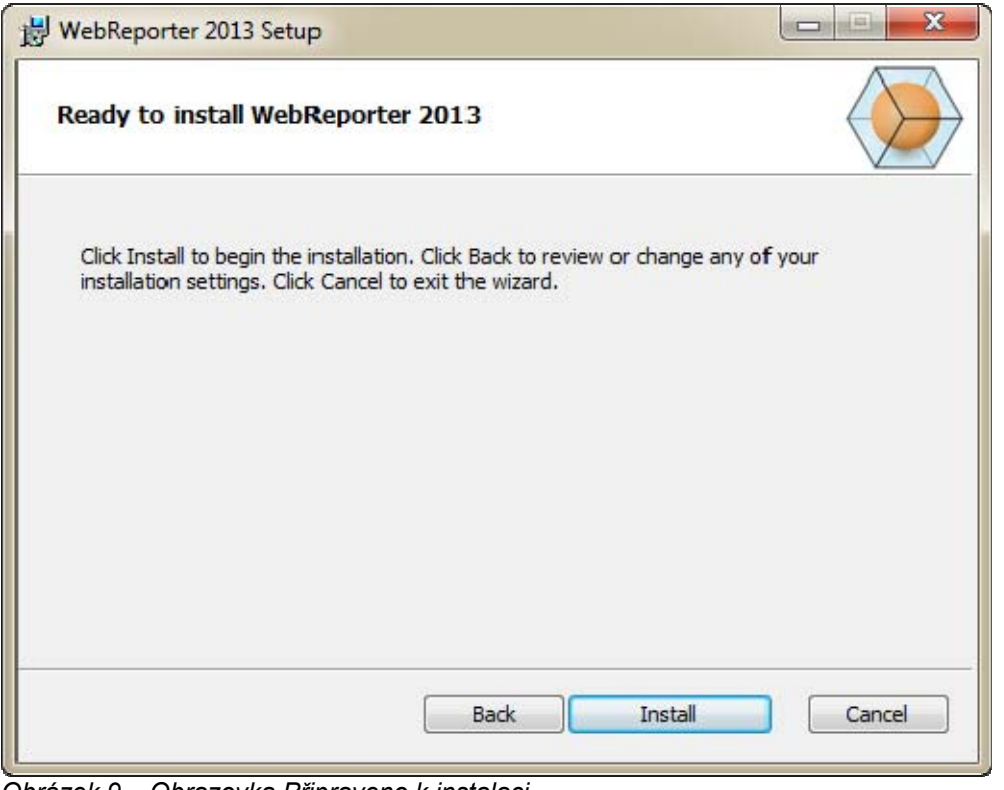

*Obrázek 9 – Obrazovka Připraveno k instalaci* 

Klikněte na **Instalovat** pro spuštění akutální instalace.

Otevře se **Instalační obrazovka WebReporter** a zobrazuje pokrok instalace:

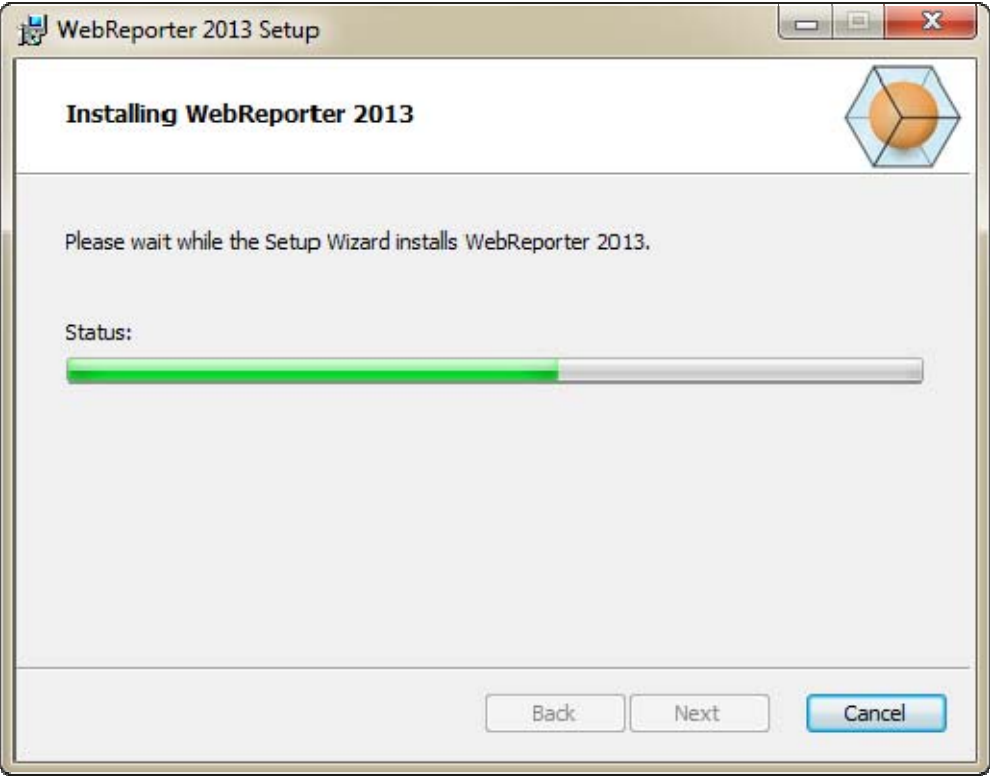

*Obrazovka 10 – Obrazovka Instalace* 

**Poznámka:** Během instalace softwaru buďte prosím trpěliví. Dokončení instalace může trvat několik minut a občas se může zdát, že ukazatel postupu se nehýbe.

Jakmile WebReporter ukončí instalaci potřebných souborů a zástupců (Obrázek 9) zpřístupní se tlačítko **Dokončit**. Pro ukončení průvodce klikněte na tlačítko **Dokončit**.

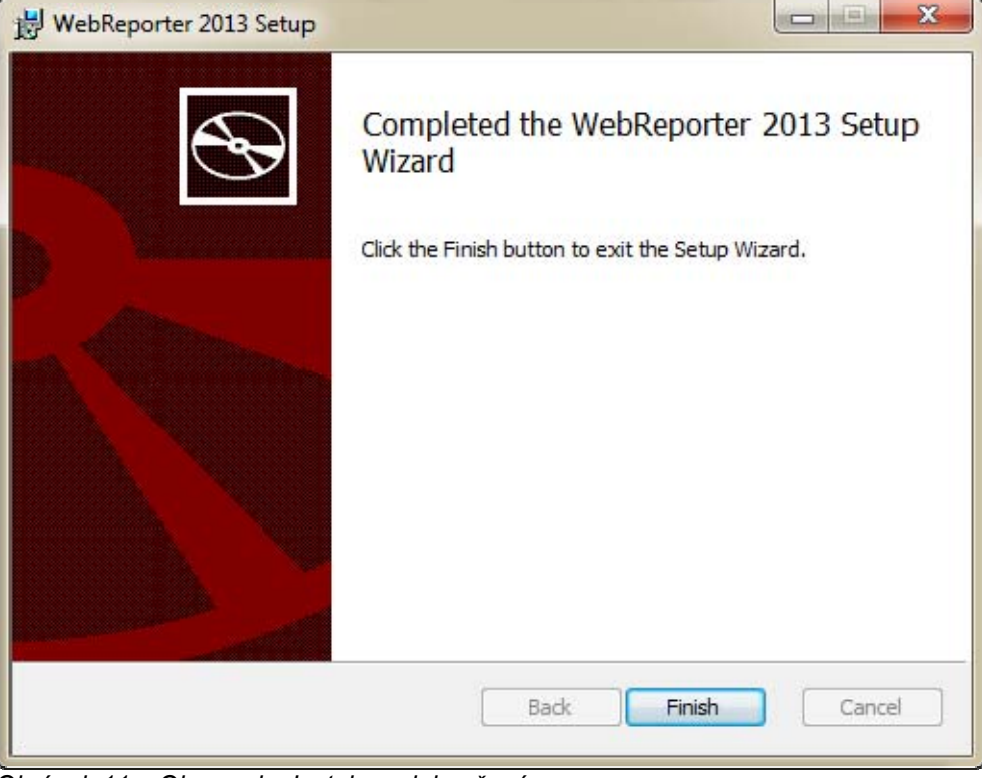

*Obrázek 11 – Obrazovka Instalace dokončená* 

Po kliknutí na **Dokončit** máte přístup k instalovaným ikonám zástupců pro spuštění WebReporter.

## **Krok 5: Zkontrolujte nainstalovaný obsah**

Poté, co jste nainstalovali WebReporter, software nainstaluje soubory programu do virtuálního adresáře, který jste zadali během "Krok 3: Vyberte instalační adresu" na straně 9.

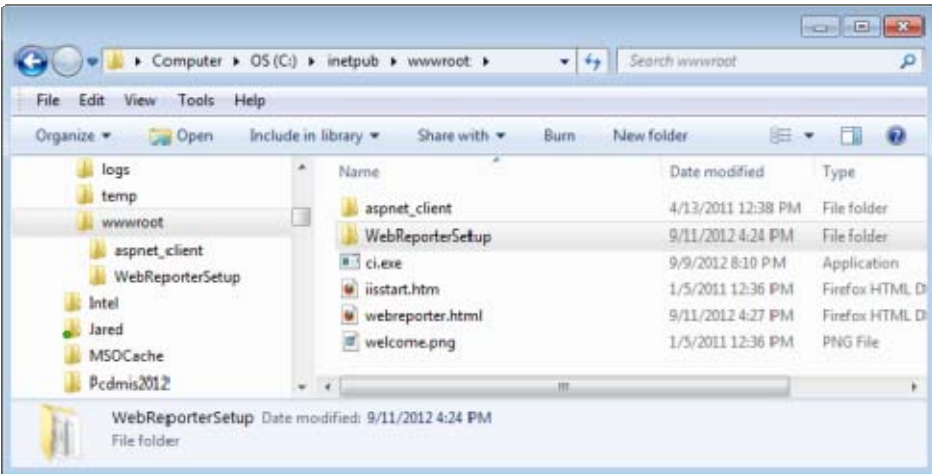

Virtuální adresář je vytvořen pod adresářem C:\inetpub\wwwroot\ (Obrázek 12).

*Obrázek 12 – Soubory na instalované na C:\inetpub\wwwroot\* 

Obsahuje hlavní WebReporter software, nástroje, xml soubory, protokoly, soubory nápovědy, a další soubory.

## **Krok 6: Restartujte počítač**

Jakmile je instalace dokončena, restartujte počítač pro patřičné nainstalování všech komponent.

# **První použití softwaru WebReporter**

## **Přehled**

Toto vám pomůže v začátcích při prvním použití softwaru WebReporter.

## **Krok 1: Vyberte typ služby WebReport**

Tento krok vás provede spuštěním utility a zadá se v něm typ služby za účelem připojení servru pro stažení a spuštění softwaru WebReporter.

- 1. Klikněte na **Start** a pak vyberte **Všechny programy**.
- 2. Ze seznamu nainstalovaných programů vyberte **WebReporter**. Zkratka se objeví v okně Exploreru.
- 3. Ze seznamu dostupných zkratek vyberte **Nastavení služby WebReport** (**Obrázek 13**).

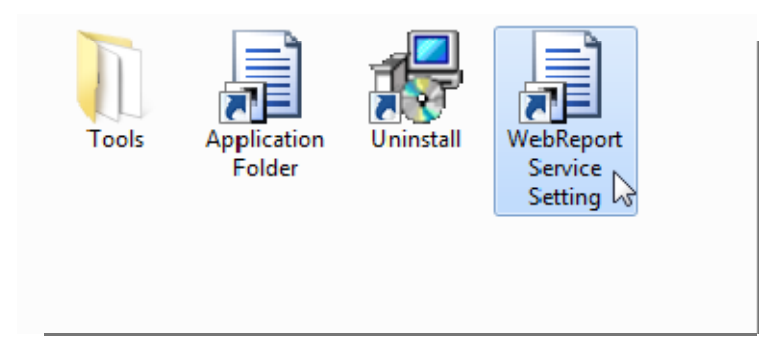

*Obrázek 13 – WebReporter Zkratky-Programu* 

4. Objeví se utilita **Nastavení služby WebReport** (Obrázek 14).

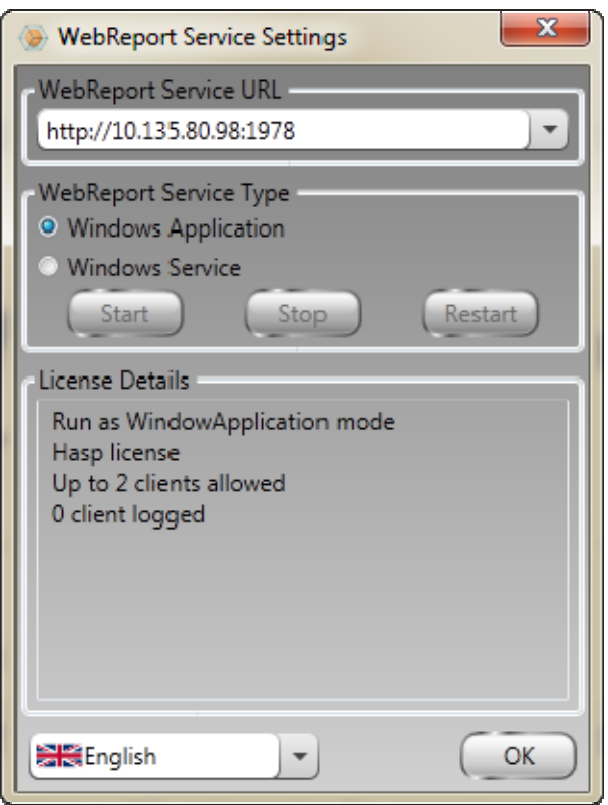

*Obrázek 14 –Utilita Nastavení služby WebReport* 

- 5. Vyberte jednu z dvou následujících možností pro typ služby z oblasti **Typ služby WebReport:**
	- **Aplikace Windows** Toto nastavení umožňuje přístrojům klienta připojit se k přístroji serveru pouze když je na přístroji serveru spuštěná aplikace WebReporter.
	- **Služba Windows** –Umožnuje přístroji klienta připojit se k přístroji serveru pokud jsou spuštěny jak server tak služba windows. (Jedná se o doporučené nastavení.)
- 6. Klikněte na**Zavřít**.

## **Krok 2: Nalezení IP adresy serveru**

Tento krok Vám pomůže nalézt jedinečnou IP adresu používanou počítačem serveru aby se pomocí ní mohli připojit další počítače.

- 1. Otevřete okno pro zadání příkazu: vyberte **Start**, a pak do pole **Hledat programy a soubory** zadejte **Cmd** a stiskněte ENTER. Objeví se okno pro zadání příkazu.
- 2. Jako příkaz zadejte **ipconfig** a pak stiskněte ENTER.
- 3. Nalezněte IP adresu vašeho počítače. Jedná se o vaši lokální IP adresu. Ostatní počítače na stejné místní síti se mohou připojit pomocí této adresy (Obrázek 15).

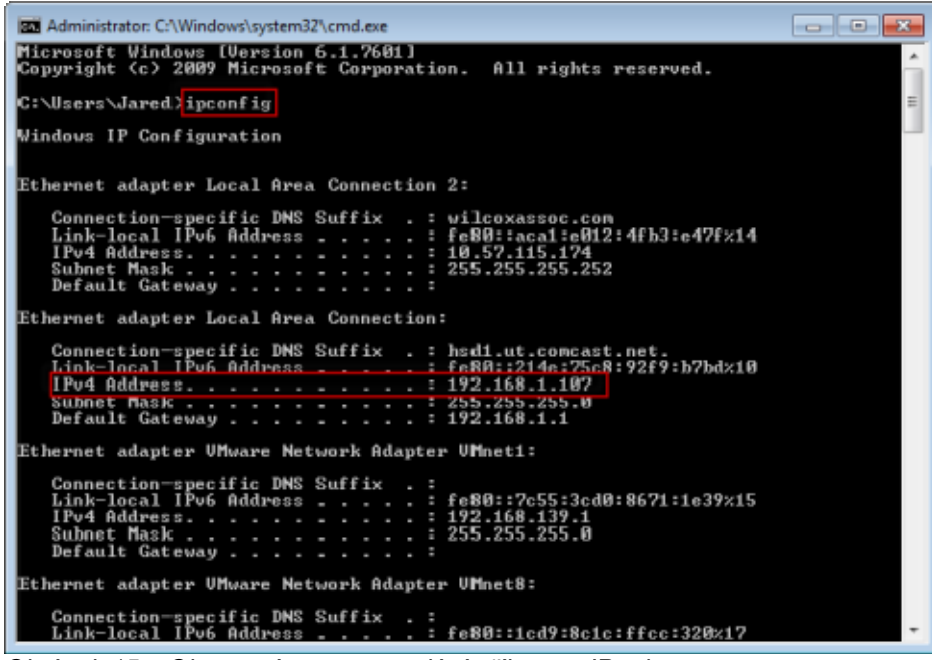

*Obrázek 15 – Okno s výzvou pro zadání příkazu a IP adresa serveru* 

Poznamenejte si místní IP adresu serveru. Na výše uvedeném obrázku je to 192.168.1.107. Použijete ji později v prohlížeči pro spuštění softwaru.

## **Krok 3: Otestujte server**

Použijte IP adresu serveru nalezenou ve výše uvedeném kroku, zadejte ji do pole adresy v prohlížeči a stiskněte ENTER. Pokud nastavení serveru správně funguje, zobrazí se strana ukazující IIS7 (Obrázek 16).

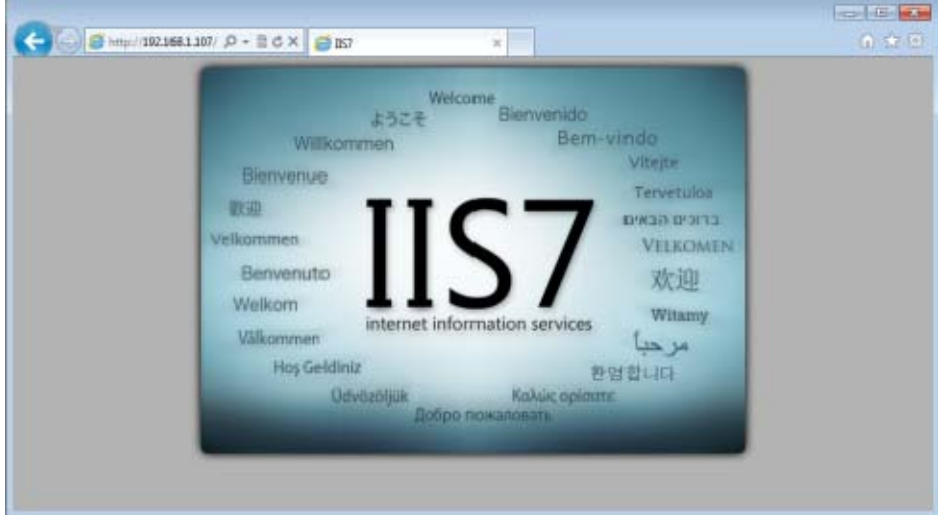

*Obrázek 16 – Fungující IIS7 Server* 

## **Krok 4: Otevřete webovou stránku WebReporter**

Použijte IP adresu nalezenou výše a zadejte ji a stránku webreporter.htm do Internet Exploreru:

**http://<ServerIPAddress>,** kde <ServerIPAddress> je IP adresa vašeho serveru.

To může vypadat například následovně:

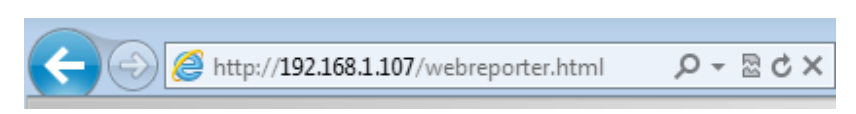

Stiskněte ENTER.

Kdykoli když je na serveru dostupná nová verze, prohlížeč stáhne aplikaci na klienta (Obrázek 17).

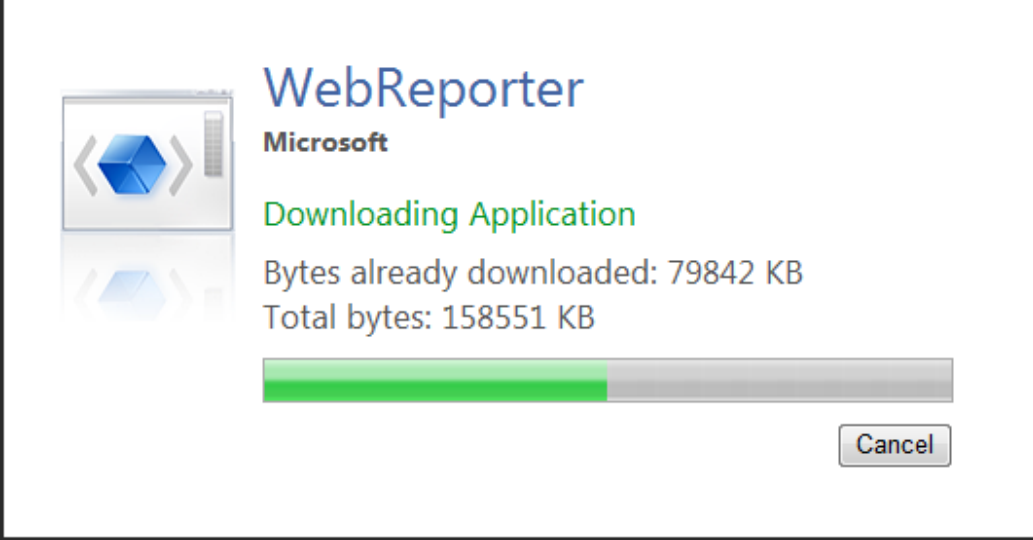

*Obrázek 17 –Stáhnutí aplikace na přístroj klienta* 

Jakmile je dokončeno stahování, software otevře obrazovku pro přihlášení.

## **Krok 5: Postupujte podle průvodce Začínáme**

Máte-li potíže s připojením k databázi, nebo jste-li připojeni k databázi, ale potřebujete se jen zaregistrovat nebo poprvé přihlásit, otevřete "Průvodce Začínáme" v souboru nápovědy Datapage+:

1. Klikněte na tlačítko Nápověda v pravé horní části okna aplikace (Obrázek 18).

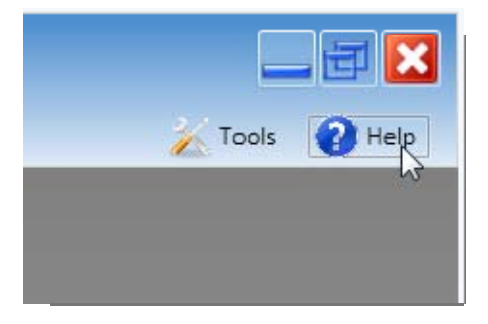

*Obrázek 18 – Tlačítko Nápověda* 

2. V uvítací obrazovce souboru nápovědy klikněte na odkaz "Průvodce Začínáme" (Obrázek 19).

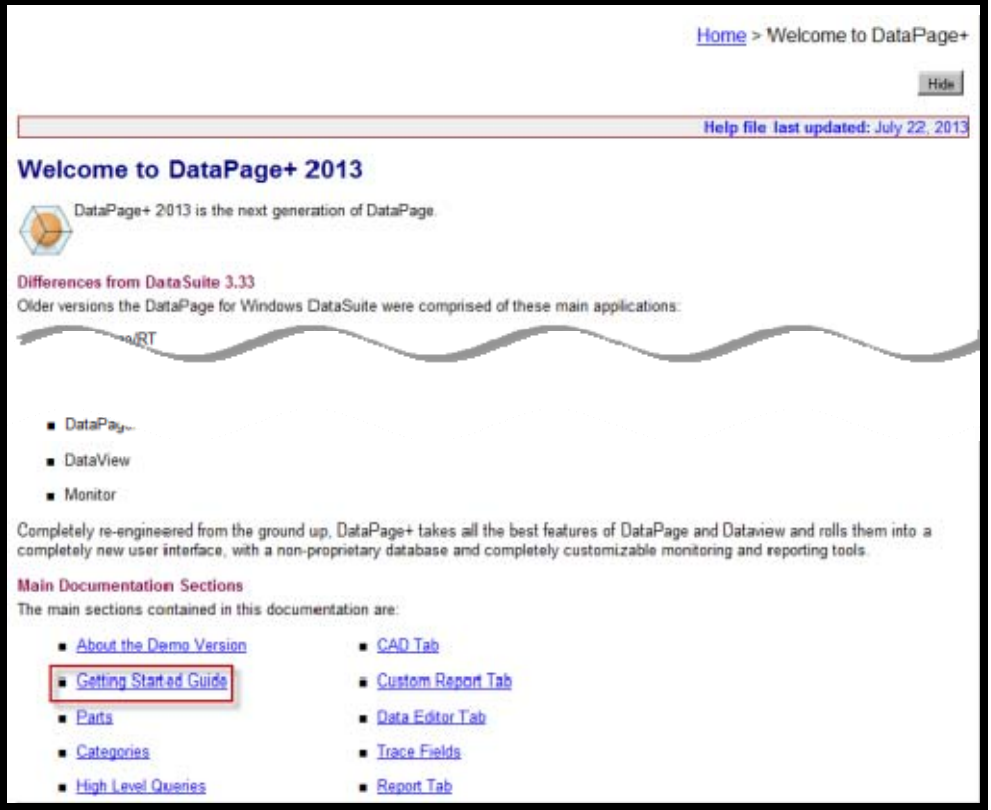

*Obrázek 19 – Otevření průvodce Začínáme* 

Soubor nápovědy otevře Průvodce Začínáme. Obsahuje informace k následujícím užitečným tématům pro nové uživatele:

- Připojení k databázi
- Registrace a přihlašování
- Importování existujících statistických dat
- Posílání statistických dat z PC-DMIS do Datapage+

- Přehled uživatelského rozhraní
- Přehled použití

**Poznámka:** WebReporter je webová verze DataPage+. Mimo tohoto se jedná o identické produkty, takže se pro Datapage+ a WebReporter používá stejný soubor nápovědy.

# **Odstraňování poruch**

## **Přehled**

Pokud máte potíže s instalací nebo spouštěním WebReporter nebo některých požadovaných softwarových komponentů, Může se jednat o konflikt s dřívější verzí Microsoft SQL Server 2005 Express, problém s nastavením možností internetu, nebo jiný problém konfigurace.

Následující témata obsahují řešení pro běžné chyby, ke kterým může dojít při připojování na server WebReporter a další užitečné postupy.

## **"V aplikaci kterou používáte došlo k chybě" - "Stránka této aplikace není dostupná"**

**Problém:** Když použijete Internet Explorer pro otevření stránky WebReporter.html, zobrazí se zpráva "V aplikaci, kterou používáte, došlo k chybě", a když kliknete na **Více informací**, zobrazí se "Stránka této aplikace není dostupná". (Obrázek 20)

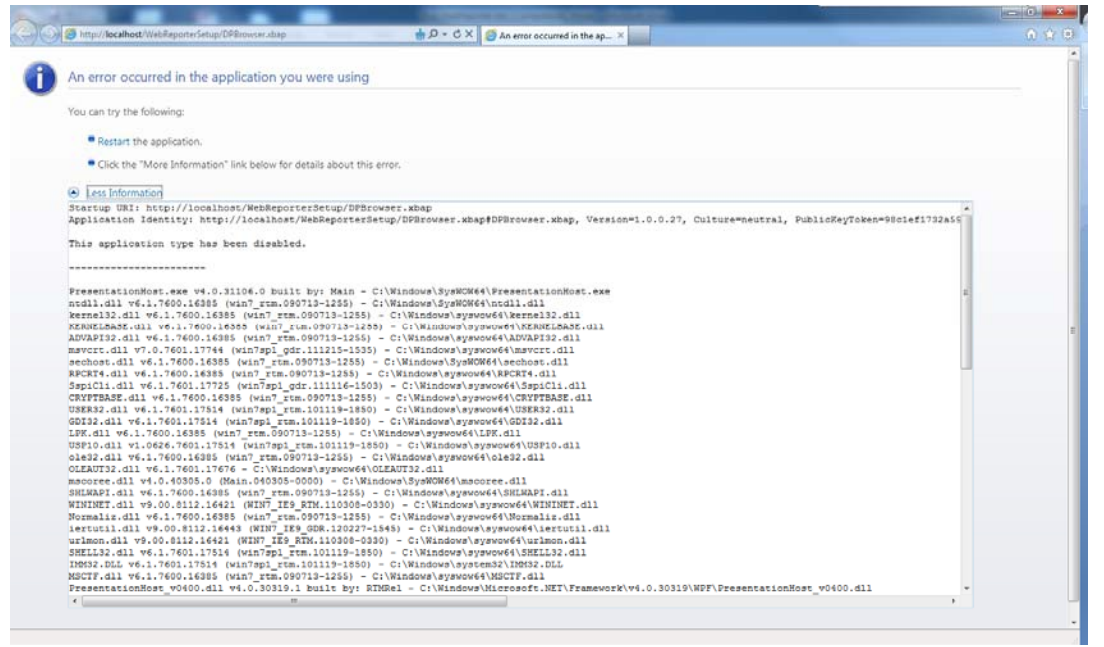

*Obrázek 20 – Stránka aplikace není dostupná* 

**Řešení:** Změňte bezpečnostní nastavení prohlížeče jak popsáno dále.

1. Z lišty nabídky IE 9 otevřete položku nabídky **Možnosti internetu** (Obrázek 21).

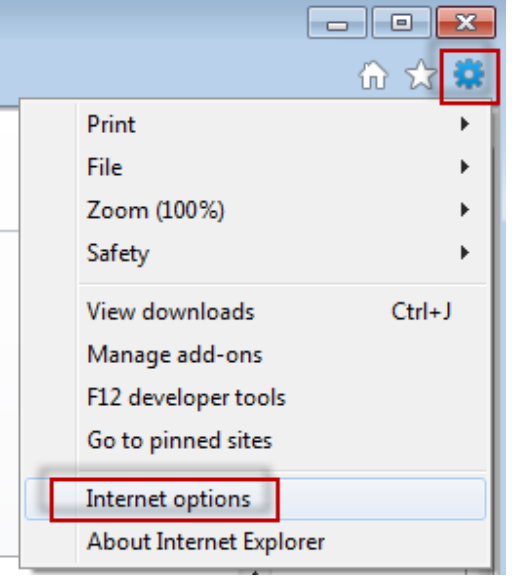

*Obrázek 21 – Otevření Možností internetu* 

- 2. Objeví se dialogové okno **Možnosti internetu**.
- 3. Na záložce Z**abezpečení** klikněte na tlačítko **Vlastní úroveň** (Obrázek 22).

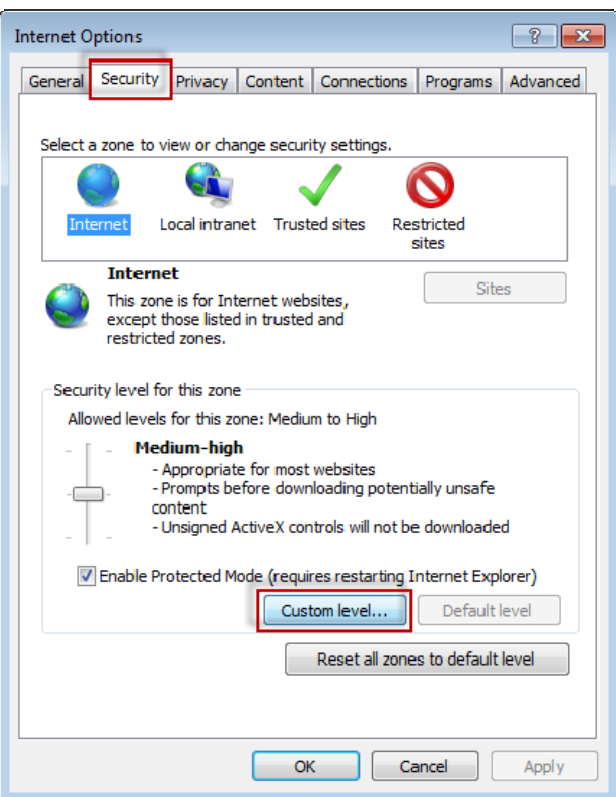

*Obrázek 22 –Vlastní úroveň zabezpečení* 

4. Nastavení zabezpečení – Objeví se dialogové okno **Zóny internetu**.

5. Na seznamu N**astavení** pod .NET Framework, nastavte Volné aplikace prohlížeče **XAML** a **XAML** na **Aktivovat** (Obrázek 23).

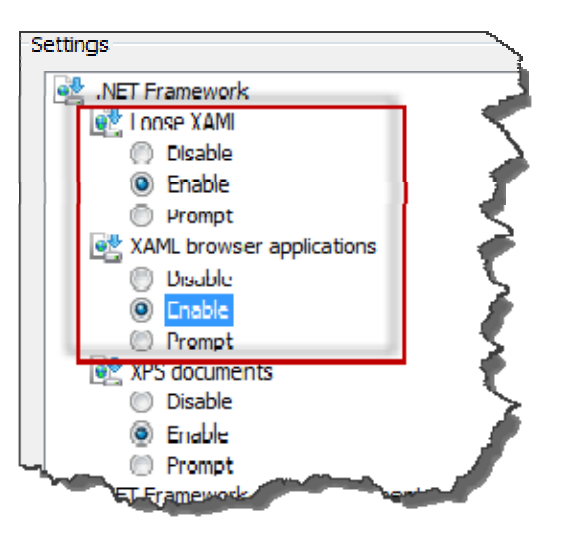

*Obrázek 23 – Aktivovat XAML Možnosti* 

- 6. Klikněte na **OK**. Dialogové okno Nastavení zabezpečení se zavře.
- 7. Klikněte na **OK** v dialogovém okně **Možnosti internetu.** Rovněž se zavře.
- 8. Obnovte stránku.

## **"Důvěryhodnost neudělena"**

**Problém:** Když vstoupíte na stránku WebReporter.html uvnitř Internet Exploreru, dojde k zobrazení chybové hlášky "Důvěryhodnost neudělena" (Obrázek 24).

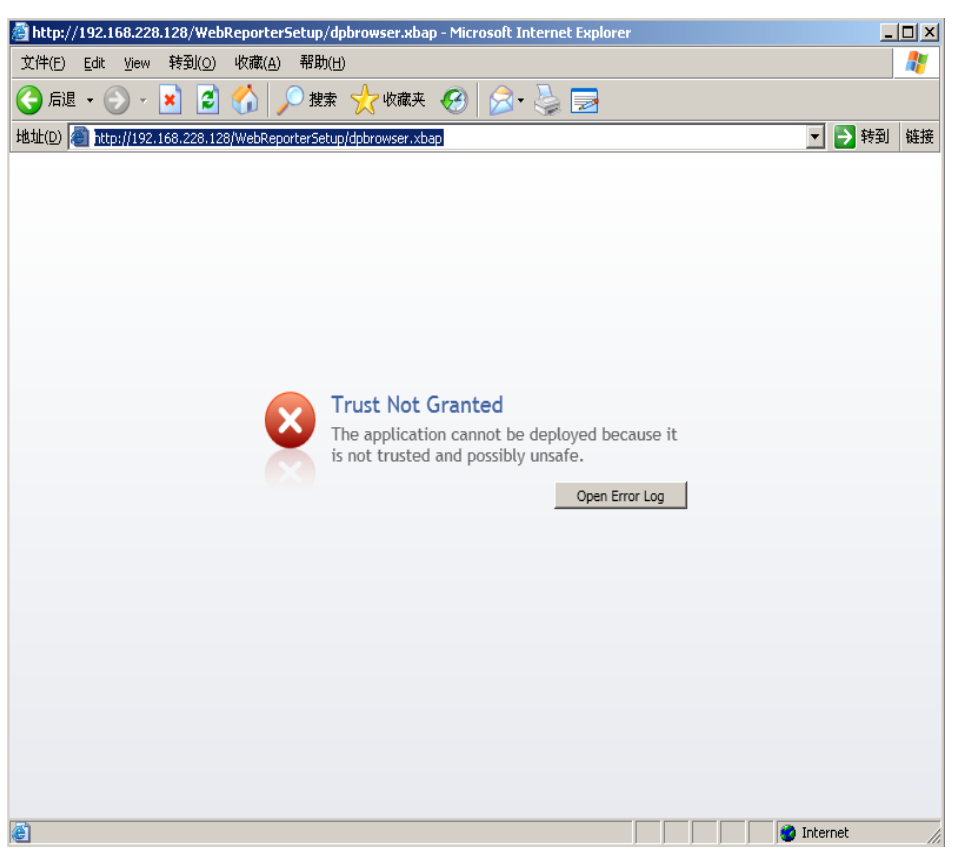

*Obrázek 24 – chyba Důvěryhodnost neudělena* 

**Řešení: Ř**ešením je stáhnout si ze serveru certifikovaný instalovač nazývaný ci.exe a spustit jej s privilegii administrátora. To nainstaluje potřebné certifikace na váš počítač, takže aplikaci je pak udělena důvěryhodnost.

1. Stáhněte si soubor ci.exe zadáním následujícího do pole adresy vašeho prohlížeče:

http://<ServerIPAddress>/ci.exe kde <ServerIPAddress> je IP adresa vašeho serveru.

- 2. Klikněte na **Uložit** pro uložení souboru ci.exe do adresáře dle vaší volby.
- 3. Umístěte soubor do do oblasti pro stažení v systému souborů.
- 4. Nastavte úroveň privilegií na souboru pro spuštění jako administrátor následovně:
	- Klikněte pravým tlačítkem myši na ci.exe a vyberte **Vlastnosti**. Otevře se dialogové okno **Vlastnosti** pro daný soubor.
	- klikněte na záložku **Kompatibilita**.
	- Pod **Úroveň privilegií**, označte **Spustit program jako administrátor** (Obrázek 25).

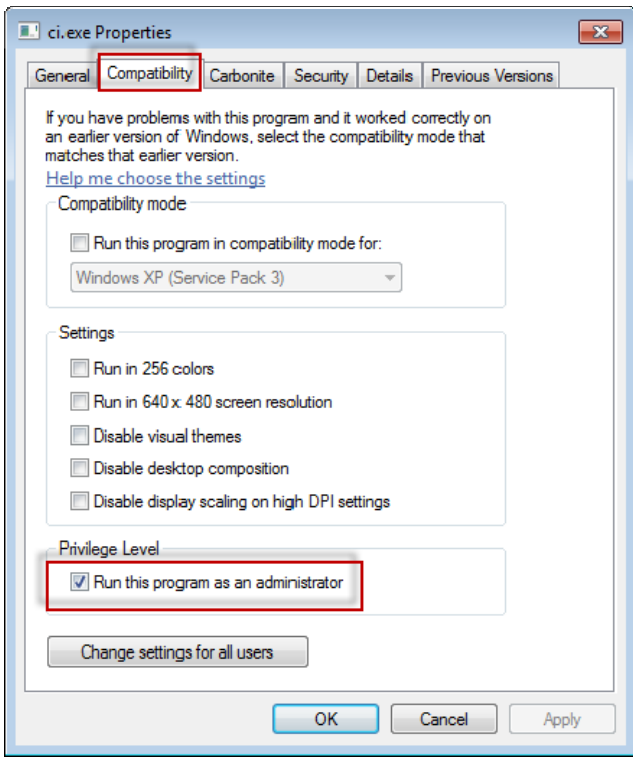

*Obrázek 25 – Vlastnosti pro ci.exe* 

- 5. Klikněte na **OK**.
- 6. Pro spuštění klikněte dvakrát na ci.exe.
- 7. Ve zprávě o úspěchu klikněte na **OK** (Obrázek 26).

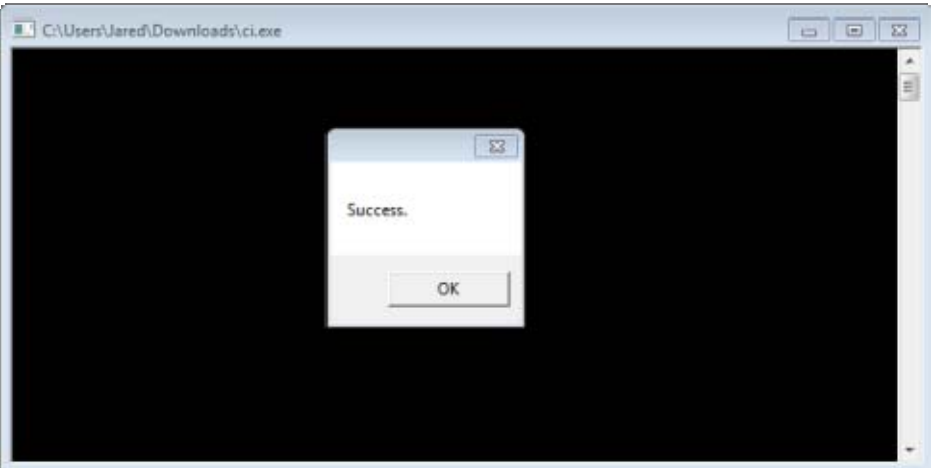

*Obrázek 26 – Zpráva o úspěchu pro ci.exe* 

8. Obnovte webovou stránku.

## **"Na koncovém bodu není příjem" na HaspService**

**Problém:** Po připojení k serveru pomocí WebReporter.html, a poté co dojde ke stažení softwaru se program pokusí spustit software přes webovou stránku; namísto zobrazení obrazovky pro přihlášení do WebReporter zobrazí stránka červený text "Na koncovém bodu není příjem" na URL serveru (Obrázek 27).

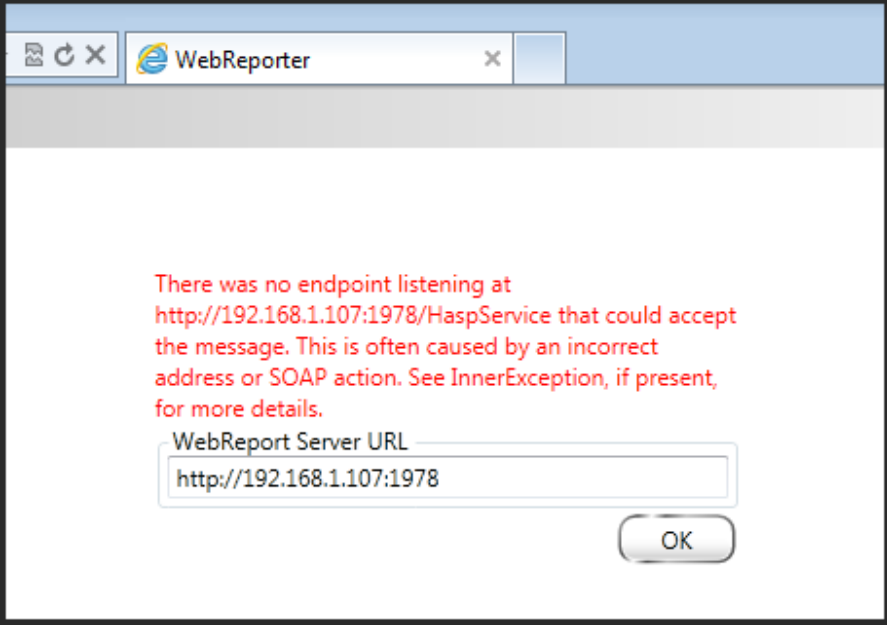

*Obrázek 27 – Na koncovém bodu není příjem* 

Tato zpráva se objeví když byl WebReportService zastaven nebo pokud je URL nesprávná.

**Řešení:** Pokud je **Typ služby WebReport** nastaven na **Window Service** pak se ujistěte, že je spuštěna služba WebReport Service a že je URL použité z webové stránky správné.

- 1. Postupujte podle pokynů v "Krok 1: Vyberte typ služby WebReport" na straně 17 pro otevření utility **Služba WebReporter**.
- 2. Zkontrolujte **stav služby WebReport** (označená jako "B" na Obrázek 28 níže). Pokud není spuštěná, klikněte na **Start**.
- 3. Ujistěte se, že URL v poli **WebReport Server URL** na webové stránce odpovídá poli **WebReport**  Service URL (označeném jako "A" na Obrázek 28 níže).

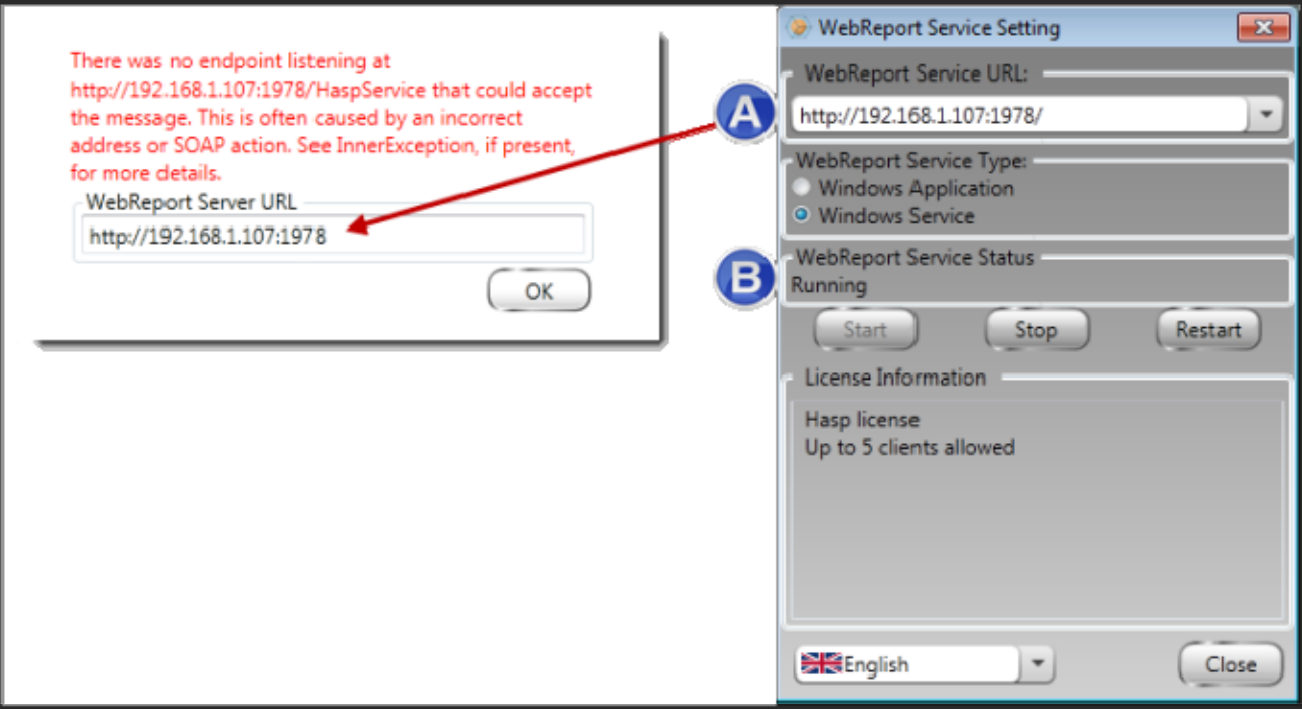

*Obrázek 28 – Nastavení služby WebReport a URL* 

4. Klikněte na **OK** na webové stránce pro opakovaný pokus.

## **"V aplikaci kterou používáte došlo k chybě" - "Konfigurace zabezpečení...není kompatibilní..."**

**Problém:** Když použijete Internet Explorer pro otevření stránky WebReporter.html, zobrazí se zpráva "V aplikaci, kterou používáte, došlo k chybě", a když kliknete na **Více informací**, zobrazí se "Konfigurace zabezpečení tohoto počítače není kompatibilní s určitými prvky používanými touto aplikací" (Obrázek 29).

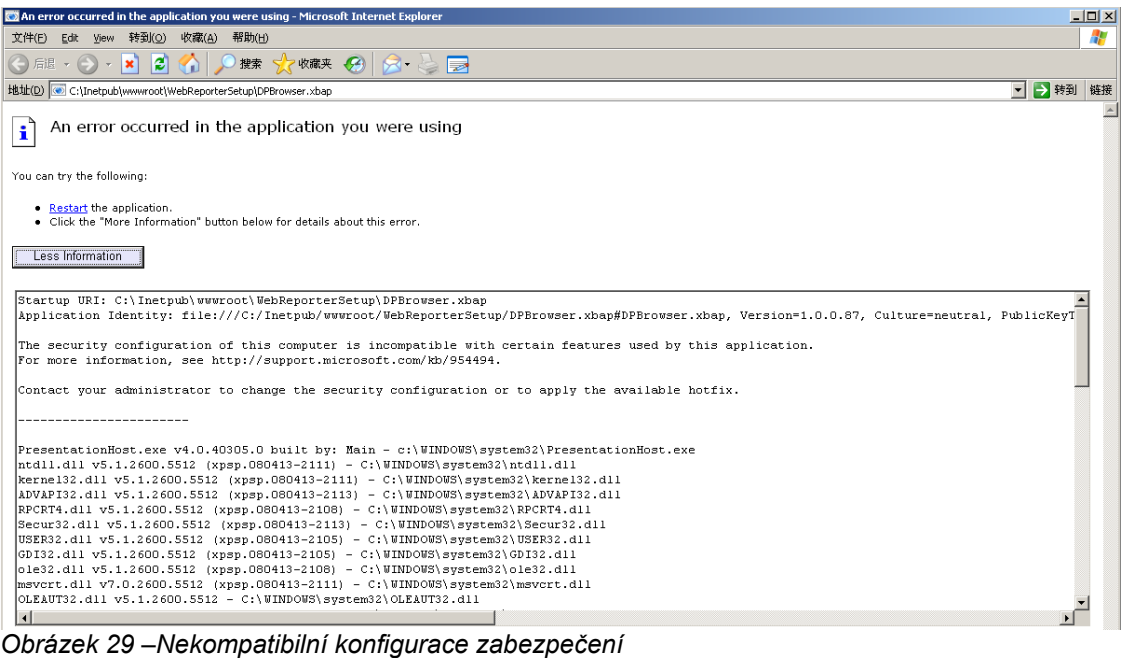

**Řešení:** Změňte možnosti Lokální politiky zabezpečení vašeho počítače. Toto lze provést pouze na ne-domácí verzi Windows, jako je Business, Pro nebo Ultimate.

- 1. Otevřete Ovládací panel.
- 2. Vyberte **Nástroje pro správu**.
- 3. Klikněte dvakrát na **Lokální politika zabezpečení**.
- 4. V levé části dialogového okna **Nastavení lokálního zabezpečení** rozložte **Lokální politiky**, a pka klikněte na **Možnosti zabezpečení** (Obrázek 30).

| <b>to Local Security Settings</b>                                                                                                    |                                                                  |                   | $ \Box$ $\times$ |
|----------------------------------------------------------------------------------------------------|------------------------------------------------------------------|-------------------|------------------|
| File<br>Action<br>View<br>Help                                                                                                    |                                                                  |                   |                  |
| $\times$ of B<br>  €2<br>国土                                                                                                    |                                                                  |                   |                  |
| Security Settings                                                                                                    | Policy A                                                         | Security Setting  |                  |
| <b>Account Policies</b><br>围                                                                                                    | <b>RU</b> Microsoft network client: Send un                      | Disabled          |                  |
| 向 Q Local Policies                                                                                                    | <mark>ใช้</mark> ใMicrosoft network server: Amount 15 minutes    |                   |                  |
| 白 audit Policy<br>白 G User Rights Assignment<br>Security Options<br><b>E</b> -Public Key Policies<br>Fi-Film Software Restriction Policies<br>由 图 IP Security Policies on Local Computer | <b>RU</b> Microsoft network server: Digitally Disabled           |                   |                  |
|                                                                                                    | <b>Rud</b> Microsoft network server: Digitally Disabled          |                   |                  |
|                                                                                                    | <mark>ใช้</mark> ใMicrosoft network server: Disconn Enabled      |                   |                  |
|                                                                                                    | <b>Ru</b> Network access: Allow anonymou                         | Disabled          |                  |
|                                                                                                    | <b>RU</b> Network access: Do not allow ano Enabled               |                   |                  |
|                                                                                                    | <b>RU</b> Network access: Do not allow ano                       | Disabled          |                  |
|                                                                                                    | <b>Ru</b> Network access: Do not allow stor                      | Disabled          |                  |
|                                                                                                    | <b>Ru</b> Network access: Let Everyone pe                        | Disabled          |                  |
|                                                                                                    | <b>RE</b> Network access: Named Pipes tha COMNAP, COMNOD         |                   |                  |
|                                                                                                    | <b>RU</b> Network access: Remotely accessi System\CurrentCon     |                   |                  |
|                                                                                                    | <b>RU</b> Network access: Shares that can                        | COMCFG, DFS\$     |                  |
|                                                                                                    | <b>RU</b> Network access: Sharing and secu Guest only - local us |                   |                  |
|                                                                                                    | <b>Ru</b> Network security: Do not store LA                      | Disabled          |                  |
|                                                                                                    | <b><u>BU</u> Network security: Force logoff wh</b>               | Disabled          |                  |
|                                                                                                    | <b><u>85</u></b> Network security: LAN Manager a                 | Send LM & NTLM re |                  |
|                                                                                                    | <b>RU</b> Network security: LDAP client sign                     | Negotiate signing |                  |
|                                                                                                    | <b>RU</b> Network security: Minimum sessio                       | No minimum        |                  |
|                                                                                                    | <b>RU</b> Network security: Minimum sessio                       | No minimum        |                  |
|                                                                                                    | <b>Recovery console: Allow automati</b>                          | Disabled          |                  |
|                                                                                                    | <b>Rup</b> Recovery console: Allow floppy co                     | Disabled          |                  |
|                                                                                                    | <b>Ru</b> Shutdown: Allow system to be sh                        | Enabled           |                  |
|                                                                                                    | <b>BU</b> Shutdown: Clear virtual memory p                       | Disabled          |                  |
|                                                                                                    | System cryptography: Use FIPS c                                  | Disabled          |                  |
|                                                                                                    | System objects: Default owner fo                                 | Object creator    |                  |
|                                                                                                    | System objects: Require case inse Enabled                        |                   |                  |
|                                                                                                    | <b>85</b> System objects: Strengthen defa                        | Enabled           |                  |

*Obrázek 30 –Dialogové okno Nastavení lokálního zabezpečení* 

- 5. V pravé části dialogového okna **Nastavení lokálního zabezpečení** klikněte dvakrát na **Systémové objekty**: **Výchozí vlastník objektů vytvořený členy skupiny správců**.
- 6. Otevře se dialogové okno **Systémové objekty**.
- 7. Z rozbalovacího seznamu vyberte **Tvůrce objektů** (Obrázek 31)

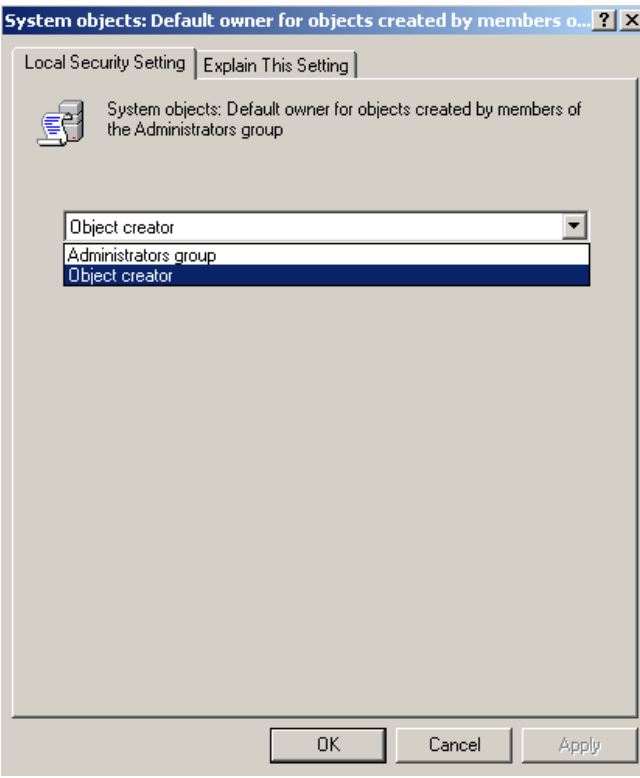

*Obrázek 31 –Dialogové okno systémové objekty* 

8. Klikněte na **OK**.

## **"Webová stránka nenalezena" nebo "404"**

**Problém**: Při pokusu o připojení se k serveru se zobrazí chybová hláška "Webová stránka nenalezena" nebo "404".

**Řešení:** Ujistěte se, že jste restartovali počítač poté, co jste dokončili postup popsaný v kapitole "Instalace softwaru WebReporter".

Je rovněž možné, že vaše verze neobsahuje požadovanou stránku či soubor, nebo že jste špatně zadali adresu. Zkontrolujte, že jste neudělali v adrese překlep. Pokud jste si jistý/á, že máte správnou adresu, může být zapotřebí stáhnout a nainstalovat novější verzi.

## **"Chyba nasazení aplikace"**

**Problém:** Když vstoupíte na stránku WebReporter.html uvnitř vašeho prohlížeče, dojde k zobrazení chybové hlášky "Nasazení aplikace" (Obrázek 32).

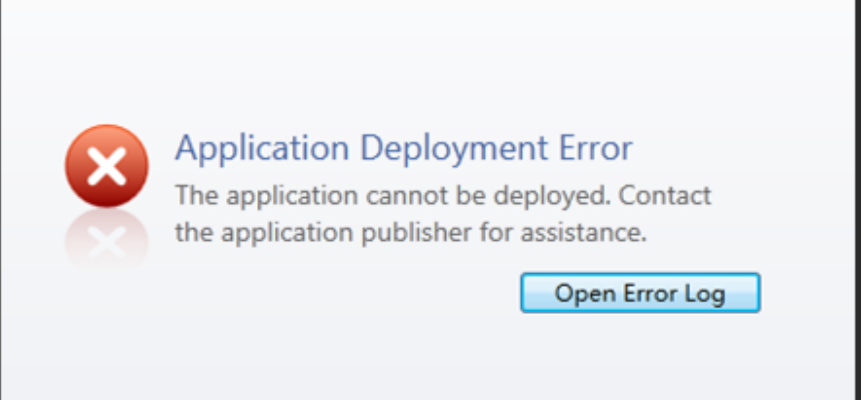

*Obrázek 32 –Chyba nasazení aplikace* 

**Řešení:** Řešením je vyprázdnit online cache aplikace. To přinutí klienta stáhnout si aplikaci opakovaně když příště obnovíte webovou stránku WebReporter.html. Existují dva způsoby jak vyprázdnit cache.

### **Metoda 1: Použijte příkazovou výzvu**

- 1. Zavřete prohlížeč.
- 2. Otevřete okno pro zadání příkazu vybráním **Start**, a pak do pole **Hledat programy a soubory** zadejte **Cmd** a stiskněte ENTER. Objeví se okno pro zadání příkazu.
- 3. Do výzvy pro zadání příkazu zadejte **rundll32 %windir%\system32\dfshim.dll CleanOnlineAppCache** a pak stiskněte ENTER (Obrázek 33).

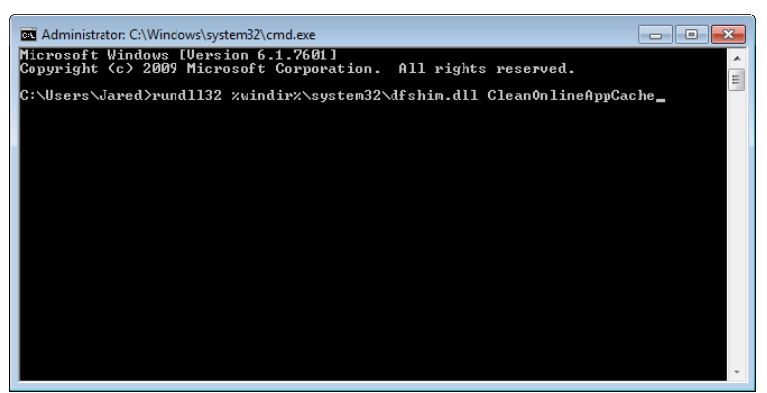

*Obrázek 33 –Výzva pro zadání příkazu s příkazem CleanOnlineAppCache* 

- 4. Restartujte prohlížeč.
- 5. Otevřete opakovaně stránku http://<ServerIPAddress>/webreporter.html, kde <ServerIPAddress> je IP adresa vašeho serveru.

### **Metoda 2: Spusťte skript Clean.vbs**

- 1. V prohlížeči stáhněte soubor clean.vbs na serveru zadáním následujícího do pole adresy prohlížeče: **http://<ServerIPAddress>/clean.vbs** kde <ServerIPAddress> je IP adresa vašeho serveru.
- 2. Klikněte na **Uložit** pro uložení souboru clean.vbs do adresáře dle vaší volby.
- 3. Nalezněte stažený soubor ve vašem systému souborů.

4. Klikněte dvakrát na clean.vbs pro jeho spuštění. Skript proběhne a vyčistí cache. Zobrazí se zpráva informující vás, že dočasné soubory byly odstraněny (Obrázek 34).

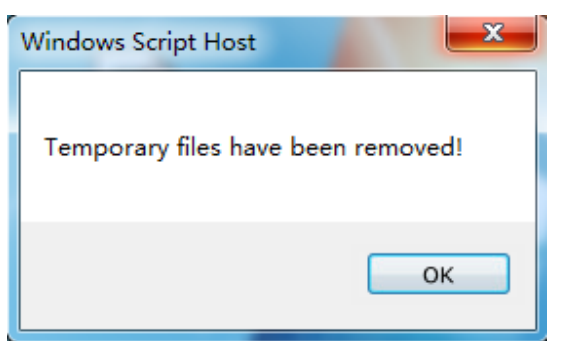

*Obrázek 34 –Hláška o úspěchu následující vyčištění cache* 

5. Klikněte na OK.

# **Často kladené dotazy (FAQ)**

## **Přehled**

Tato kapitola obsahuje odpovědi na často kladené dotazy.

## **Mohu použít jiný prohlížeč než Internet Explorer?**

Pokud chcete použít jiný prohlížeč, musí být tento schopný spustit Internet Explorer jako plug-in nebo add-on, jako například "IE Tab Plus" ve Firefox, a musí být schopný pracovat se soubory .xbap.

Následující pokyny vysvětlí, jak provést toto ve Firefox. Jiné prohlížeče se svými vlastními IE nástavbami mohou rovněž fungovat.

**Poznámka:** Před provedením následujícího procesu se ujistěte, že jste si prošli hlavní kapitoly tohoto průvodce a ověřili jste, že WebReporter funguje se samotným Internet Explorer prohlížčem.

### **Instalace a oknfigurace "IE Tab Plus" Add-On ve Firefox**

Tento postup je volitelný, a je zapotřebí pouze pokud chcete spustit WebReporter uvnitř prohlížeče Firefoxx.

### **Krok 1 - Instalujte "IE Tab Plus" add-on**

- 1. Spusťte Firefox.
- 2. Jděte na http://www.ietabplus.com/.
- 3. Klikněte na odkaz **Přidat k Firefox** vpravo nahoře na této stránce.
- 4. Restartujte Firefox.

### **Krok 2 - Aktivujte soubory xbap ve vašem filtru (Obrázek 35).**

- 1. Z nabídky **Firefox** klikněte na **Add-ons** pro otevření **Správce Add-ons**.
- 2. Vyberte **Záložka IE Plus**.
- 3. Klikněte na **Možnosti**.
- 4. **Záložka IE** Objeví se dialogové okno **Možnosti**..
- 5. Klikněte na záložku **Filtr stránky**.
- 6. Do **URL** pole dole na stránce zadejte následující:

### **/\.xbap\$/**

- 7. Klikněte na **Přidat**.
- 8. Klikněte na **Použít** a pak na **OK**.

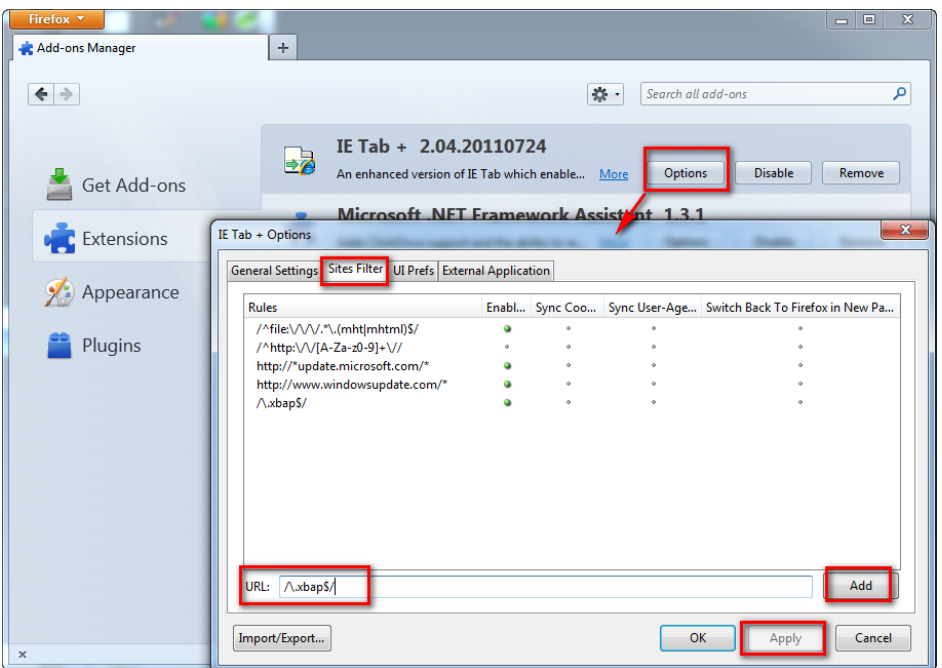

*Obrázek 35 – Aktivujte soubory xbap* 

## **Spuštění WebReporter v "IE Tab Plus" Add-On**

- 1. Ve Firefoxu klikněte na ikonu umístěnou vpravo dole na stránce vašeho prohlížeče pro vyvolání stránek používajících Internet Explorer.
- 2. *Dále musíte navigovat v úplné adrese s příponou .xbap*. Například, **http://<YourServerIP>/webreportersetup/dpbrowser.xbap/** kde <YourServerIP> je IP adresa vašeho serveru (Obrázek 36).

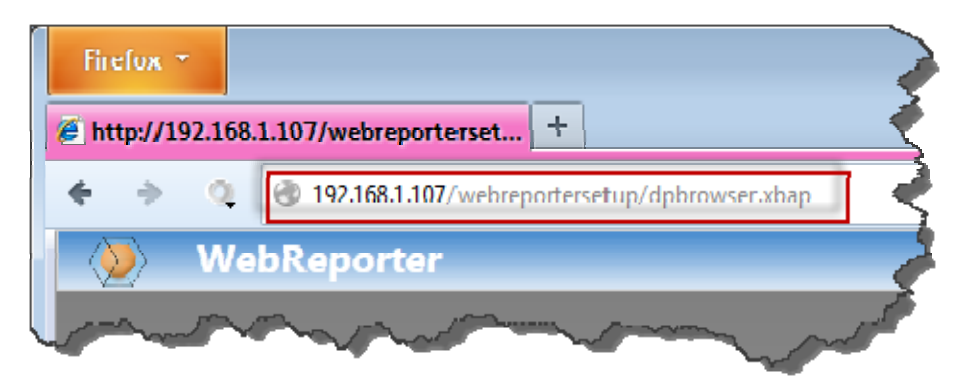

*Obrázek 36 – Plná adresa k dpbrowser.xbap* 

3. Tato stránka se připojí k serveru a pak stáhne a spustí aplikaci WebReporter.